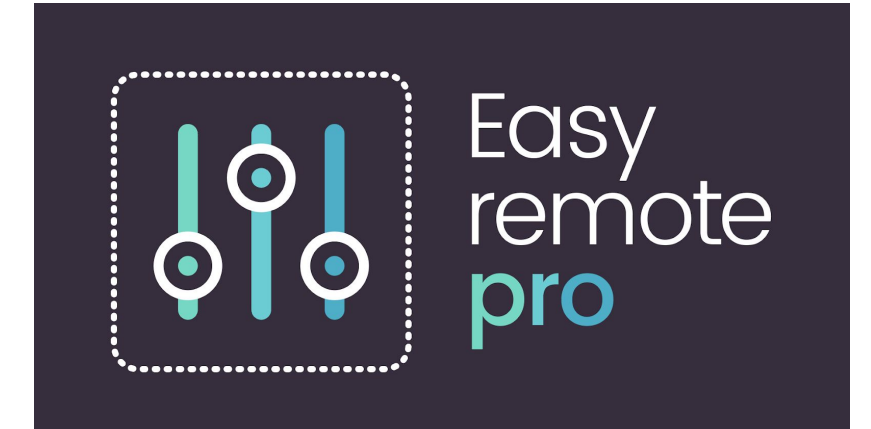

User Guide V0.1

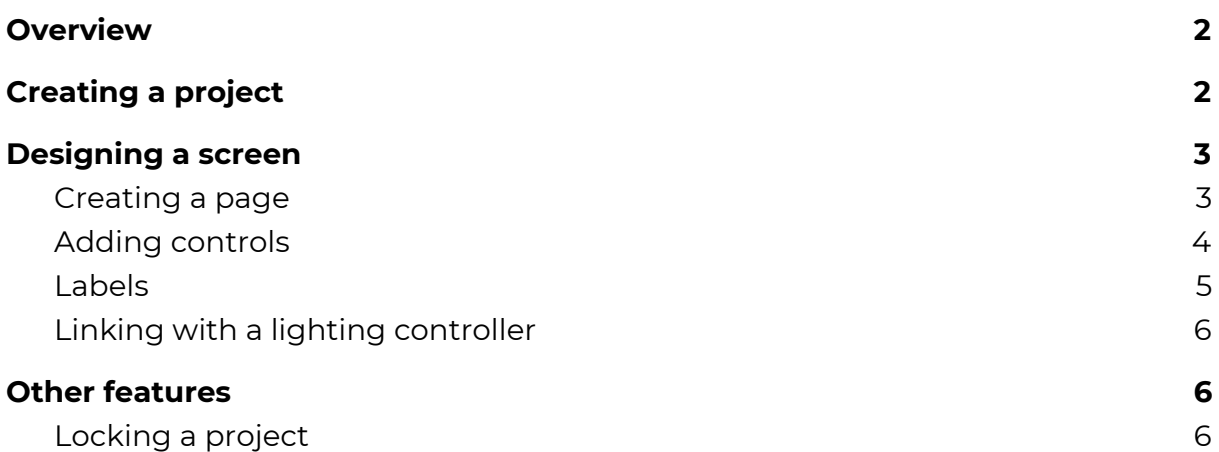

## <span id="page-1-0"></span>**Overview**

Easy Remote Pro allows you to control any Nicolaudie Ethernet or WiFi enabled stand alone lighting controller. Connect to a WiFi network and the app will find all compatible controllers on the network. Easily add buttons, faders, color wheels and more.

To get started, download the app from the Apple App Store or Google Play Store, then connect your Nicolaudie lighting controller to the same WiFi network. Note that Easy Remote Pro has been designed as a remote control and cannot be used to program a device. Be sure that the controller has a show already programmed such as the RGB demo show or your own custom show.

## <span id="page-1-1"></span>**Creating a project**

Start the app and the project screen will be presented. You can create several projects for each installation. Projects are sorted by *last edited* with the most recent displayed first. You can also sort alphabetically by tapping the settings button (spanner) in the top right.

Coming soon: You will be able to synchronise projects between different devices with Light Cloud.

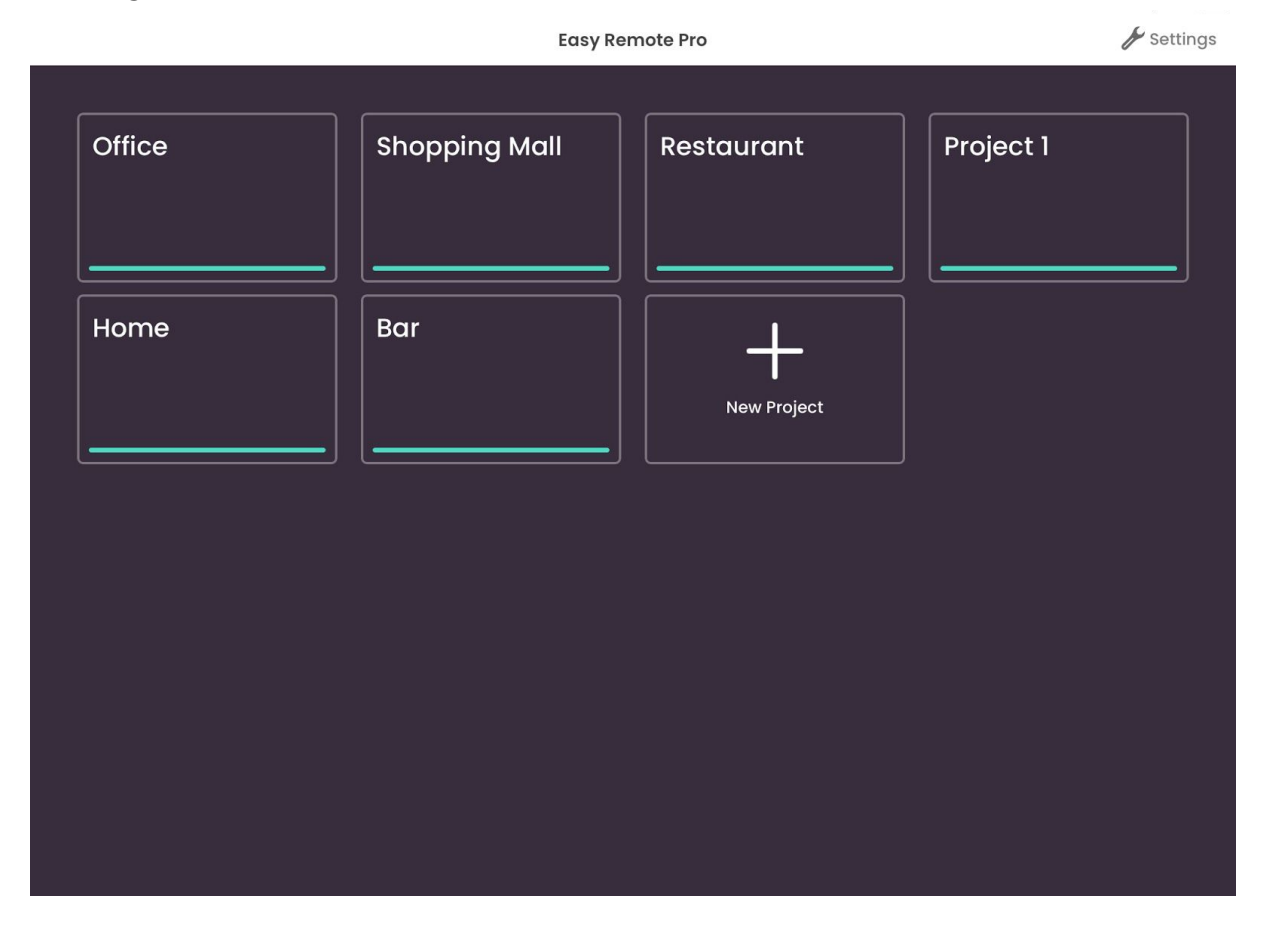

# <span id="page-2-0"></span>**Designing a screen**

#### <span id="page-2-1"></span>Creating a page

After you have created a project, the page editor is displayed. Here you can design a custom screen with faders, buttons and more.

You can link each page to 1 controller, therefore you can create 1 page for an entire installation, or a page for each Area or Room within an installation. You can also control different controllers from different pages.

You can rename, duplicate, delete and create new pages from the settings menu.

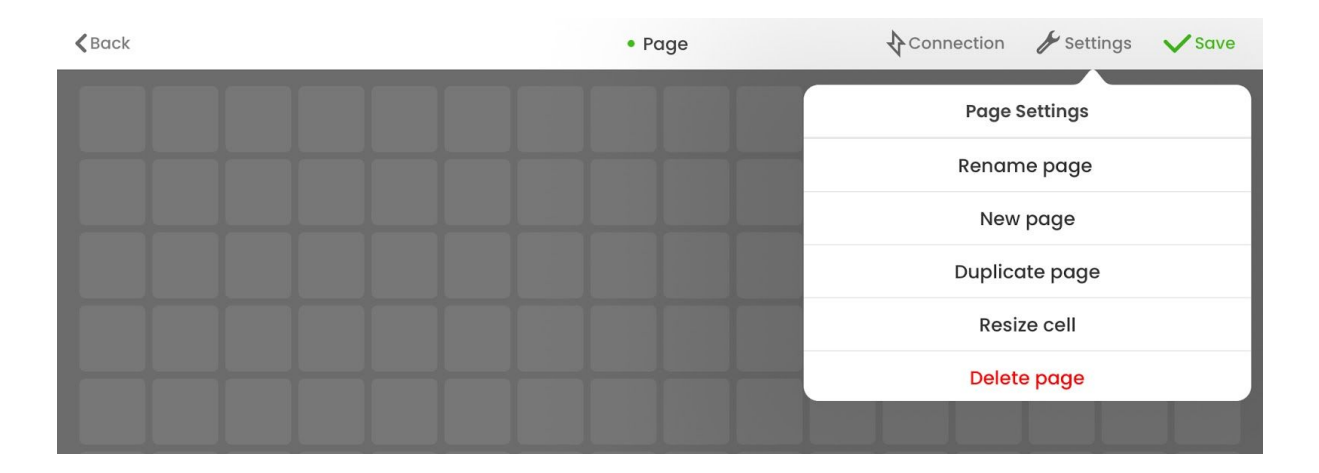

To view all pages within a project, tap 'back' in the top left. This will take you to the control screen which is the first screen you will see the next time you load the app.

• Page Edit page Lock Edit Mode Duplicate page New page **Browse projects** Delete page Cancel

To edit a page, or load a new project, touch and hold the page name.

### <span id="page-3-0"></span>Adding controls

Tap one of the empty cells to add a button, fader, slider or other control. A window with a list of controls will appear.

*Please note: Not all control functions work with all Nicolaudie controllers. This is due to some features not being available on certain controllers. For example, with a SIUDI-10A model, using a color wheel, color fader or speed control will have no effect.*

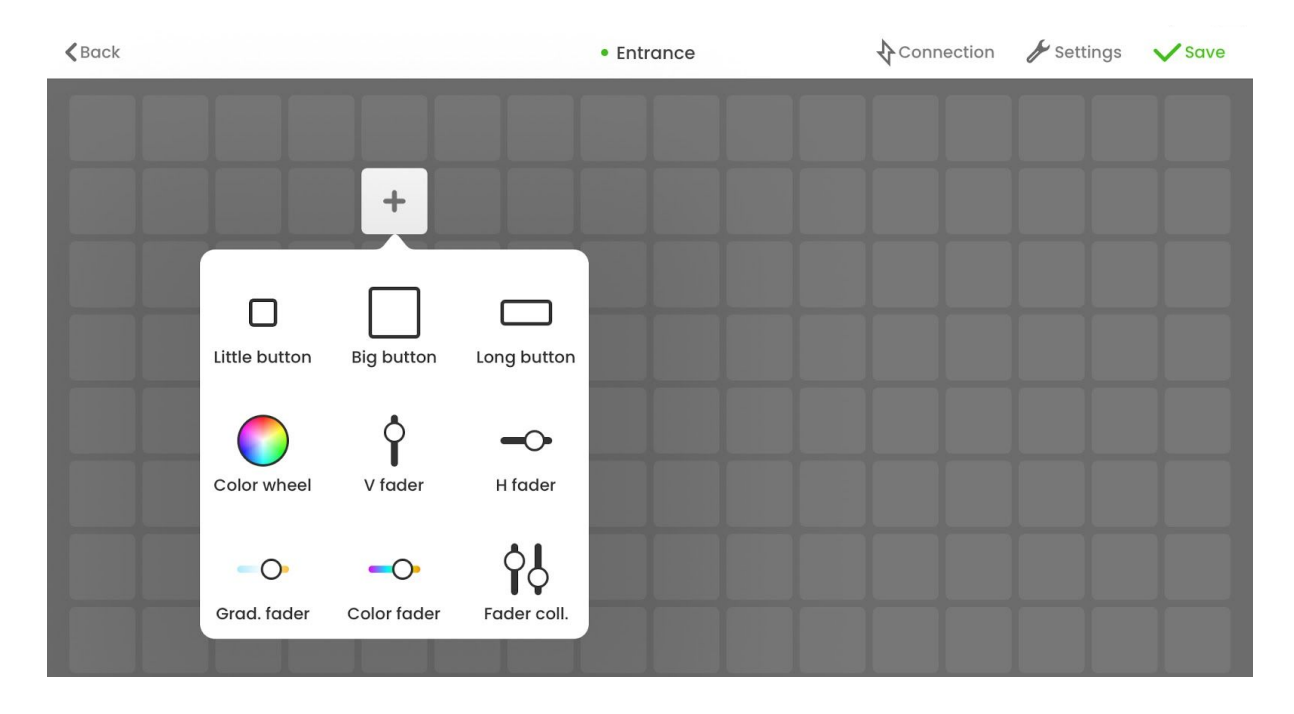

Select a control and a list of properties will appear. The properties displayed will change depending on the selected control.

Properties include:

- Name tap the pencil icon to give the control a name
- Trigger type select what should happen when the control is used. E.g. Play a scene, play the next scene, activate standby mode etc.
- Area select which area the trigger should be applied to (multi-zone controllers only)
- Scene select a scene number to trigger
- Size determines the size of the control on the grid. Most controls are a fixed size, but some are available in several sizes. The size of all controls on the page can be resized by tapping 'Settings' in the top right and choosing 'Resize cell'
- Flash mode when enabled, the button will release after you have tapped it. If disabled, the button will not release; instead, you can toggle the button on and off.

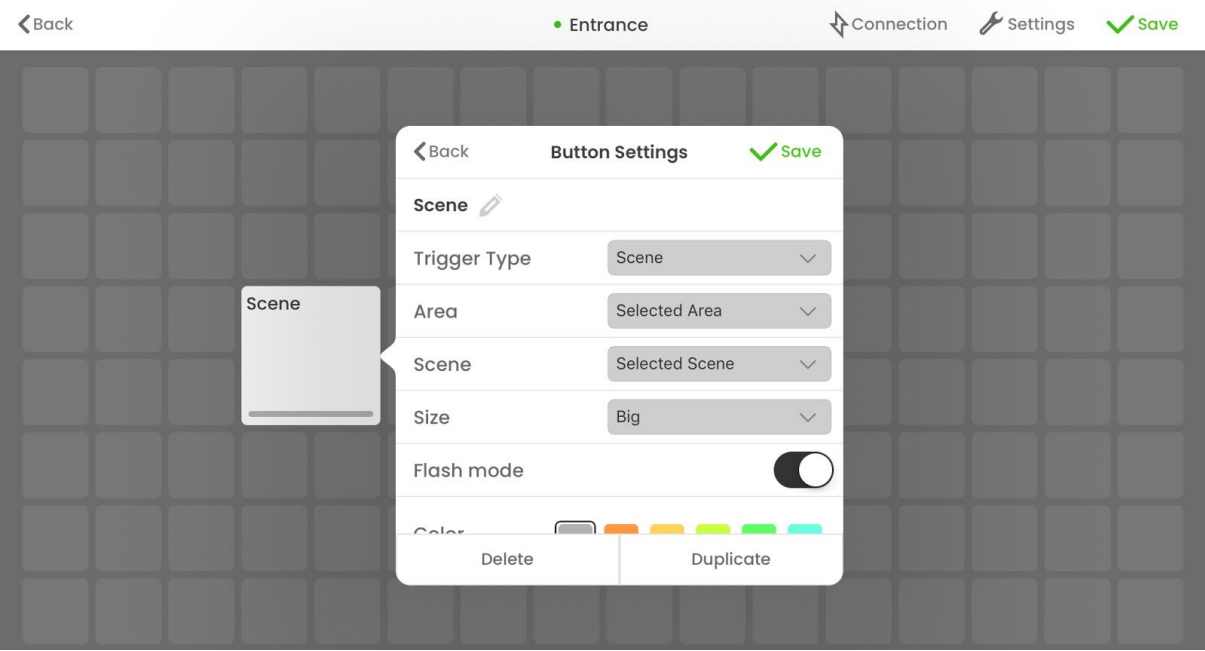

Once you have created a control, tap 'Save' to close the settings window. You can drag controls around the grid to move them. To edit, tap the control.

To test a control and preview your screen, tap 'Save' (tick) at the top right. To resume editing, click 'Edit' (pencil) at the top right.

Once you have finished adding controls, tap 'Back' in the top left to return to the control screen.

#### <span id="page-4-0"></span>Labels

You can group controls together with a label. To create a label:

- 1. Tap inside an empty grid space
- 2. Choose 'Label'
- 3. Give the label a name and color, then tap 'Edit', to set the size.
- 4. Drag the label to the desired position and drag close to the edge to change the size
- 5. Tap done to save the size of the label
- 6. Tap save

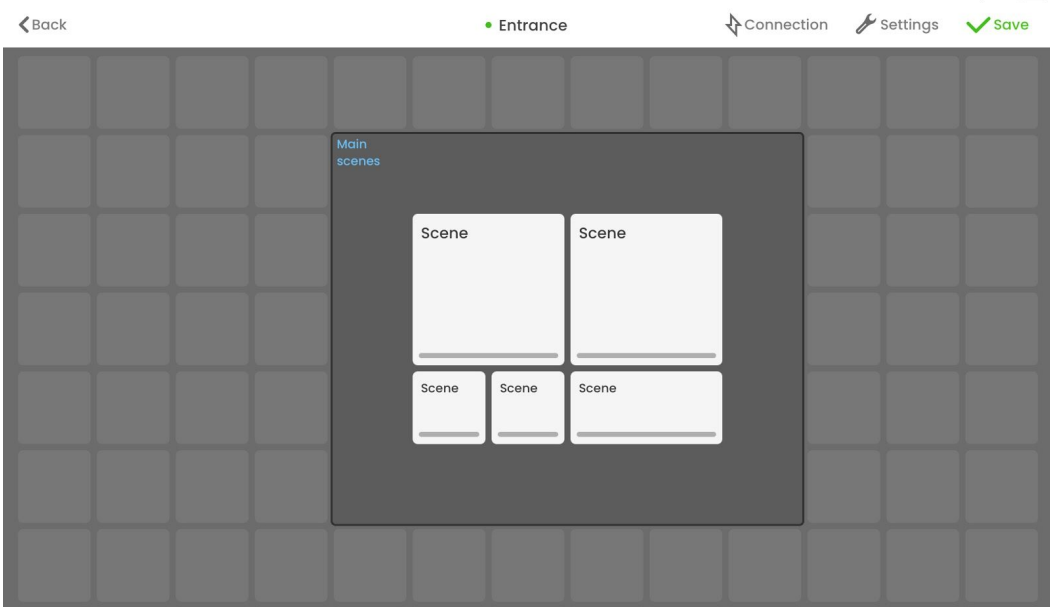

### <span id="page-5-0"></span>Linking with a lighting controller

Each page may be linked with a lighting controller. To view a list of available controllers, tap the 'Connection' button (lightning symbol) to the top right. Tap on a device to link it to the page and tap 'Save' (tick).

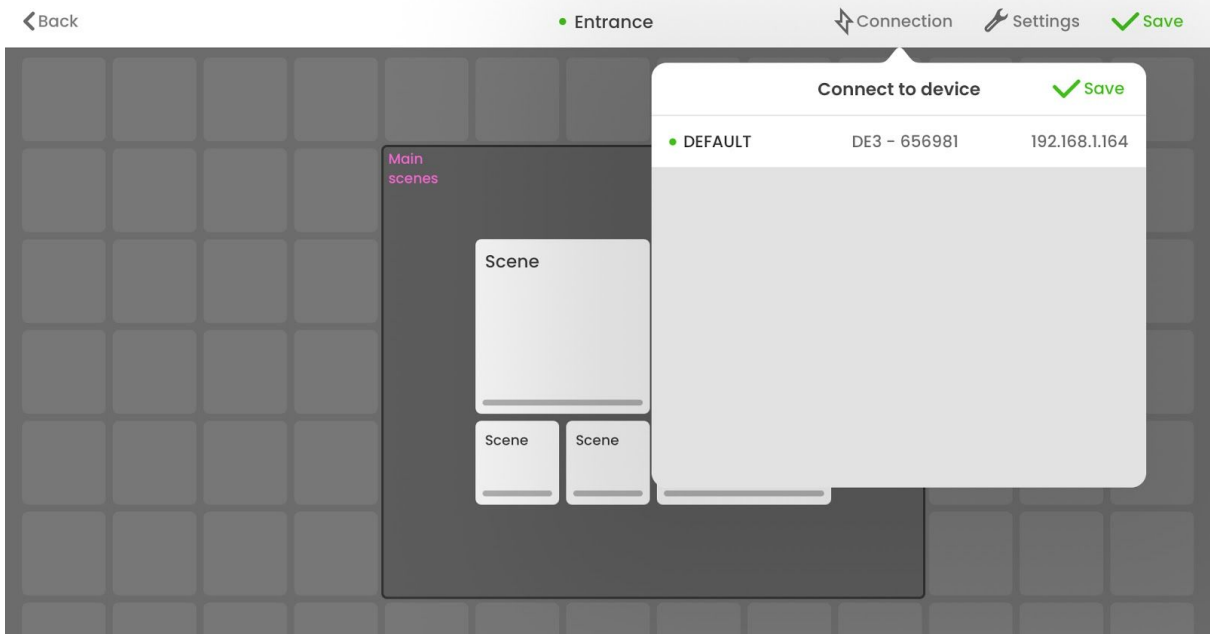

On the control screen, a small dot appears next to each area:

- Green the lighting controller is connected
- Red the lighting controller cannot be found
- Gray there is no lighting controller linked to the page, or a connection attempt is in progress

## <span id="page-6-0"></span>**Other features**

### <span id="page-6-1"></span>Locking a project

Each time Easy Remote Pro is started, the previous project will be loaded in full screen. This makes the app ideal for use in a kiosk or on the wall of a fixed installation.

For security it's possible to lock a project to prevent editing :

- 1. Touch and hold one of the page names to show the menu
- 2. Choose 'Lock Edit Mode'
- 3. Enter a password key between 4-8 digits and tap 'Lock'